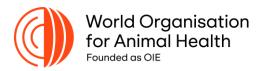

## **How to navigate the SEACFMD Situation Dashboard**

| Year   2019   2020   2021   2022 | Each page contains selection panes for filtering data by year, month, and country.                                               |
|----------------------------------|----------------------------------------------------------------------------------------------------|
| Ä                                | Click on the box for selection. At the same time, maps and graphs on the page will display based on your preference.             |
| Ctrl                             | If you want to select more than one country, year or month, please hold the <i>Ctrl key</i> simultaneously with the ticking box. |
| Clear selections                 | Then tick "Clear selection" box to remove selection.                                                                             |
| < 1 of 7 >                       | The page navigation arrow is located at the bottom of the dashboard                                                              |

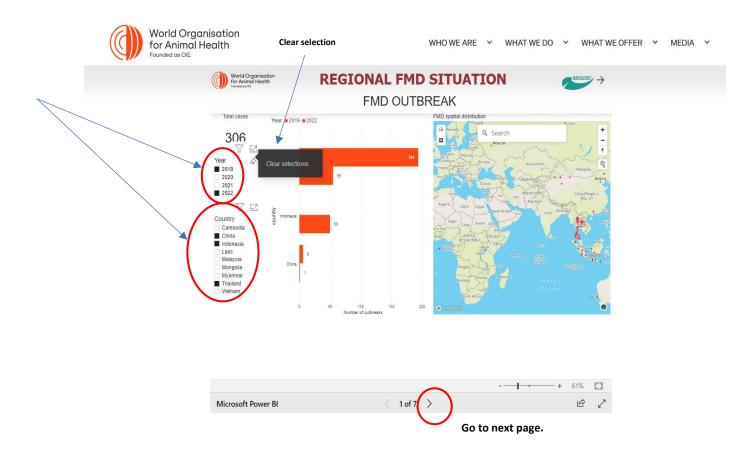

For any inquiries, please contact Dr Bolortuya Purevsuren, Project Office at the Sub-Regional Representation for South-East Asia: <u>b.purevsuren@woah.org</u>.